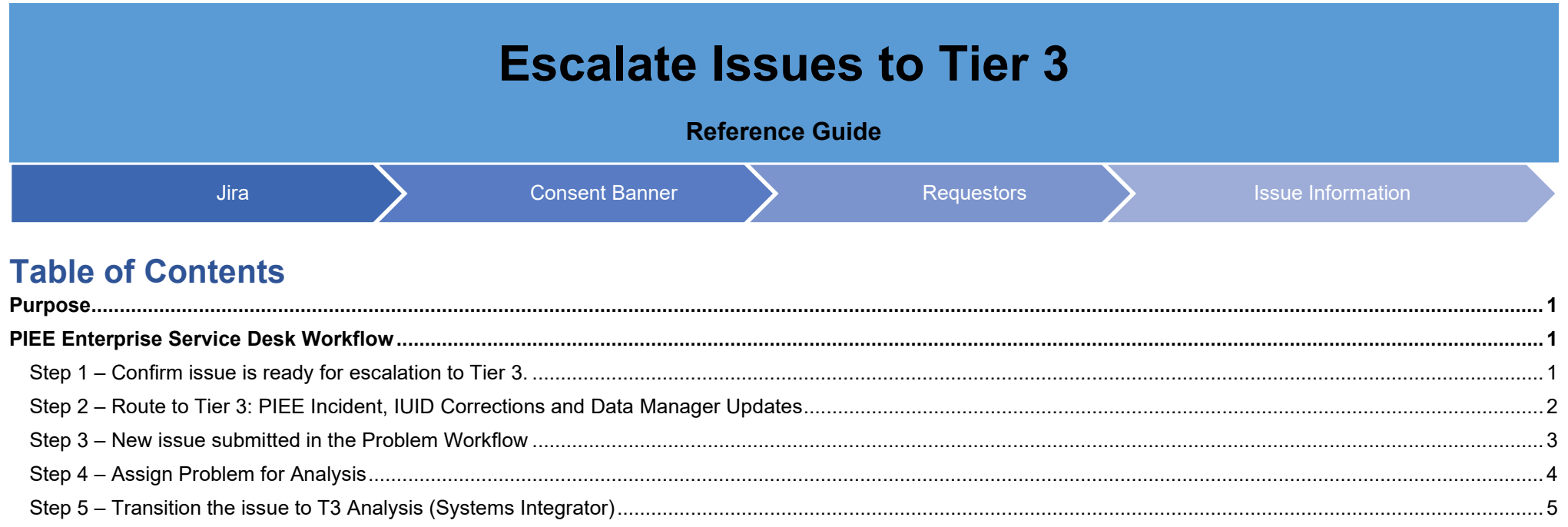

#### <span id="page-1-0"></span>**Purpose**

The purpose of this training is to walk Tier 2 users through the process for escalating issues to Tier 3 (Problem Management) in JIRA. This process is dependent upon the Request Type and this training will depict the process for PIEE Incident, IUID Corrections and Data Manager Updates.

This training is applicable to users of the JIRA solution for managing and tracking service desk requests for the PIEE PMO.

### <span id="page-1-1"></span>**PIEE Enterprise Service Desk Workflow**

<span id="page-1-2"></span>Issues are escalated from the '**Status**' = '**T3 SME Investigation and Diagnosis, Data Manager Approval Queue** or **T2 Work in Progress**'.

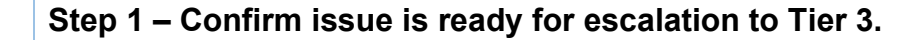

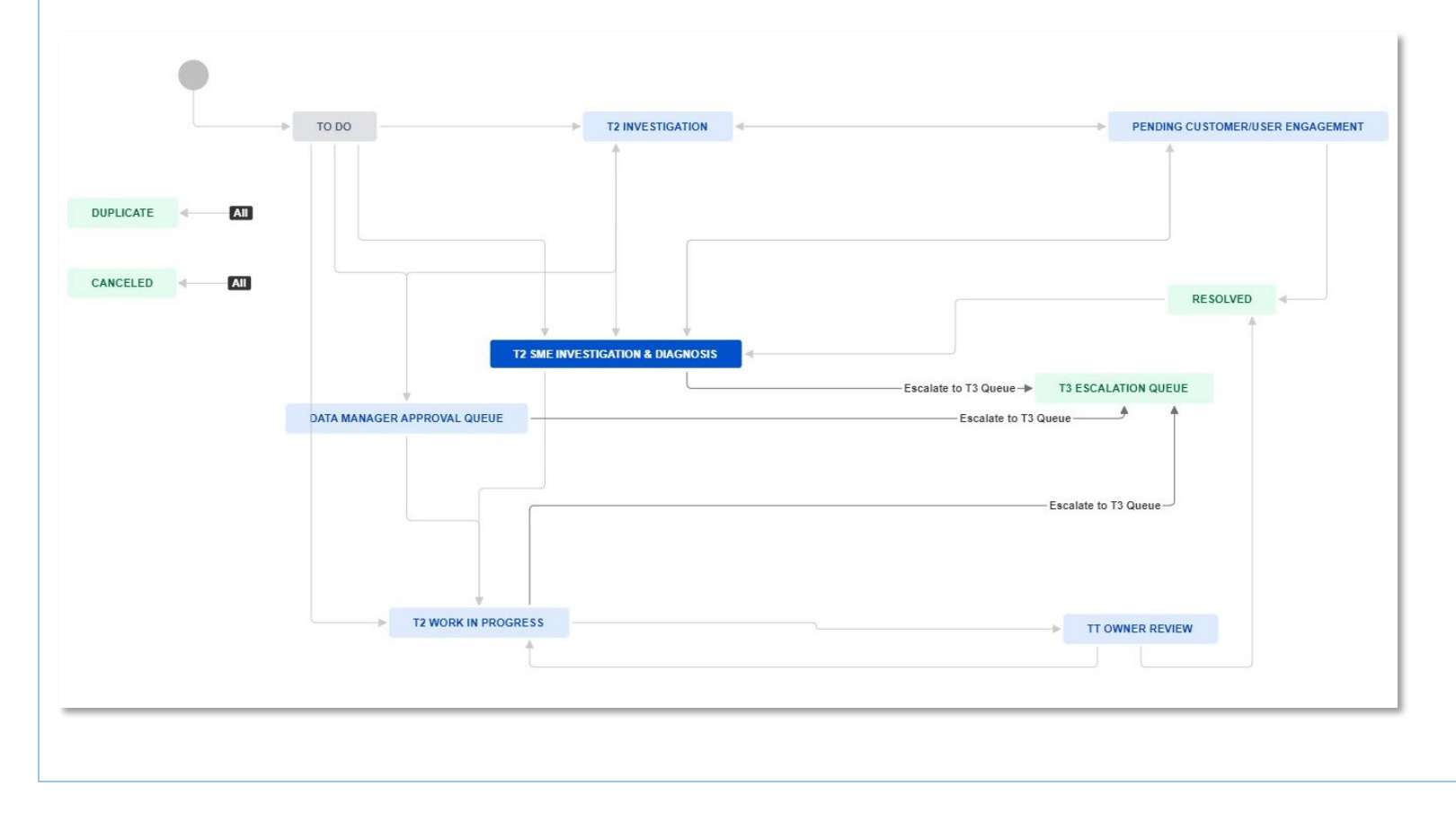

## <span id="page-2-0"></span>**Step 2 – Route to Tier 3: PIEE Incident, IUID Corrections and Data Manager Updates**

Select **Status** at the top of the issue and select **Escalate to T3 Queue**.

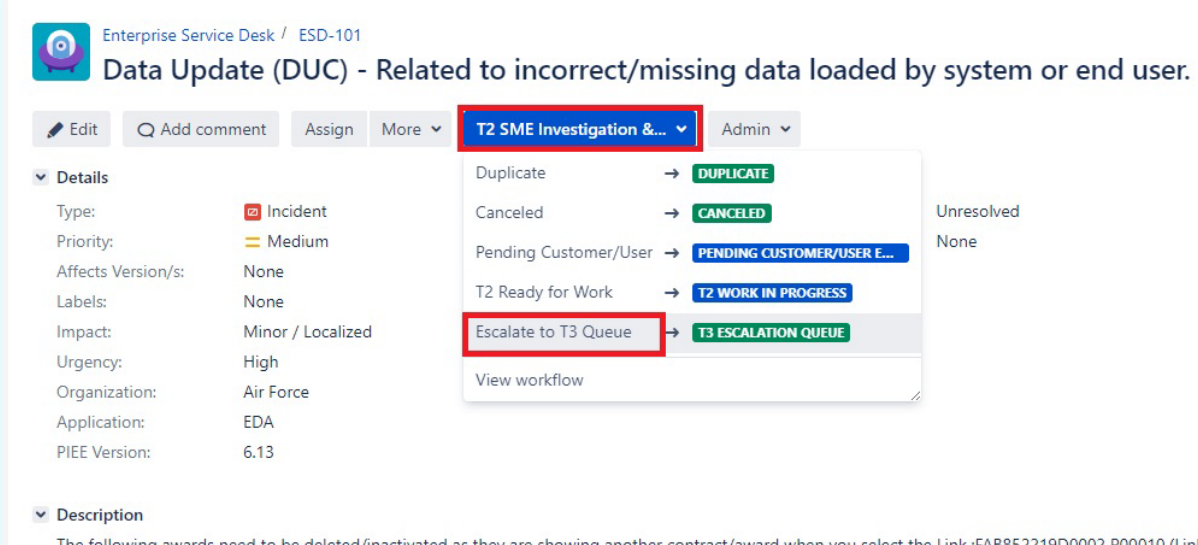

The following awards need to be deleted/inactivated as they are showing another contract/award when you select the Link: :FAB852219D0002 P00010 (Linke seem that I have the permissions required to inactivate or delete these myself. Reviewed documents in EDA and they are as he state wrong documents uplo not match the index.

After transitioning the issue, the issue will be in the '**Status**' of '**T3 Escalation Queue'**.

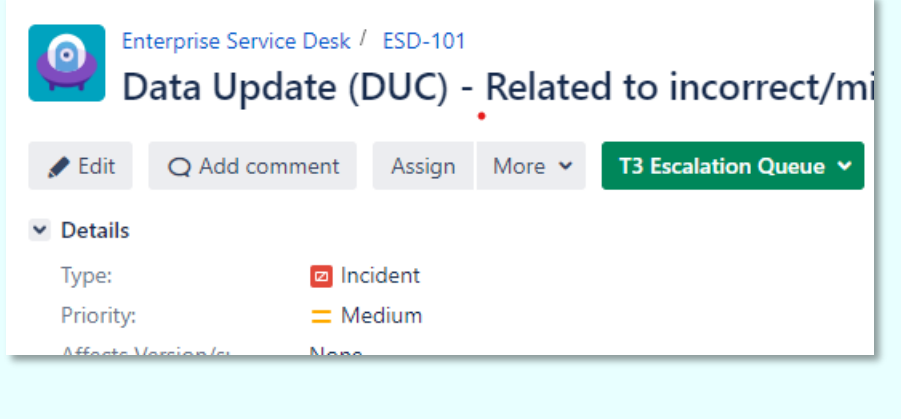

## <span id="page-3-0"></span>**Step 3 – New issue submitted in the Problem Workflow**

A new '**Issue Type'** = '**Problem**' is linked to the original '**Incident**' and is created with a '**Status**' = '**To Do'**. The Tier 3 team will receive this issue for their review and assignment to complete work.

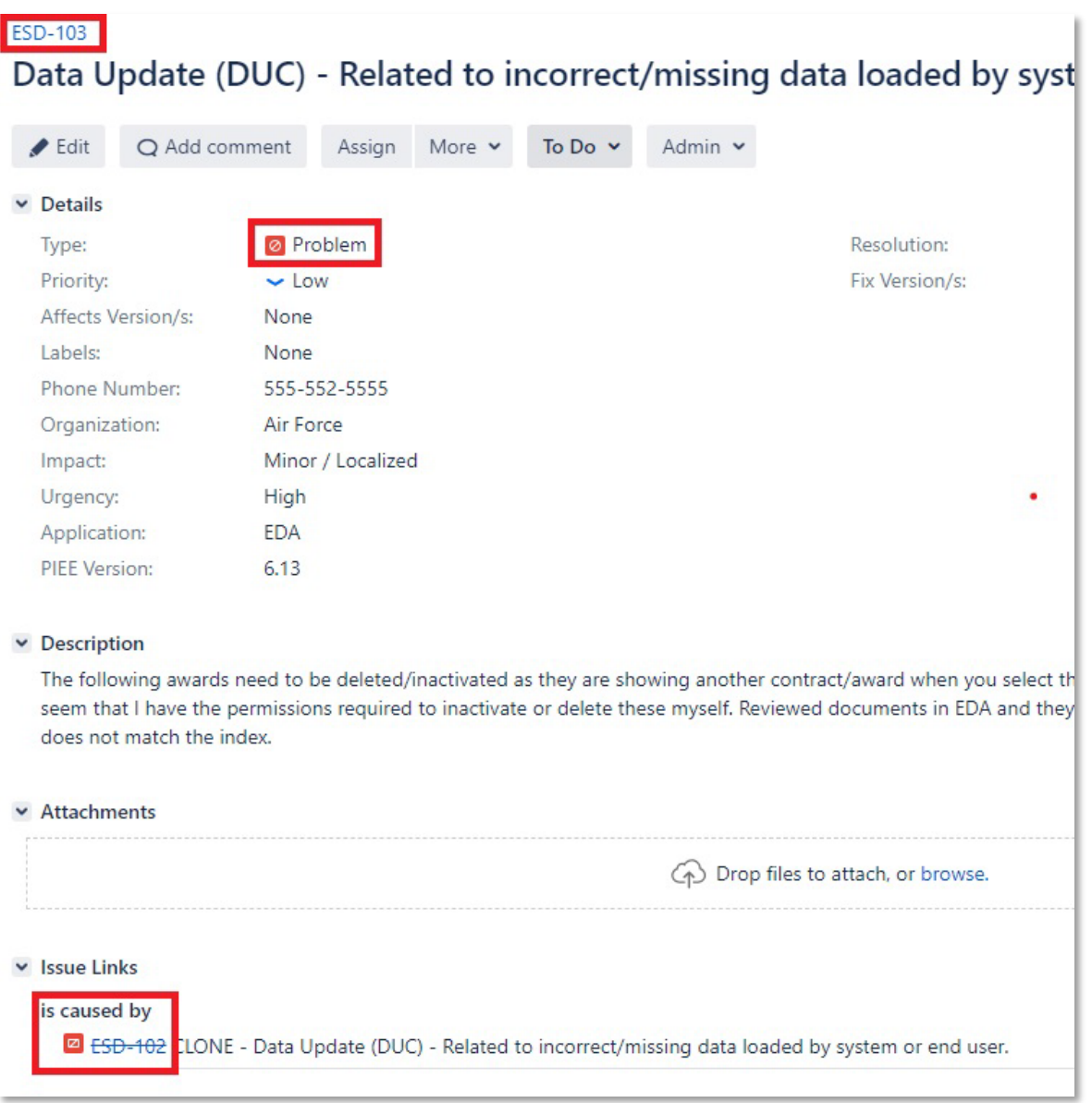

### <span id="page-4-0"></span>**Step 4 – Assign Problem for Analysis**

Open the problem issue Click '**Assign**' and input the '**Assignee Name**'. To assist the Service Desk Team member who will complete the analysis of the issue, it is suggested to input an '**Internal Comment**' by selecting that tab and inputting a note. Click '**Assign**' at the bottom of the page.

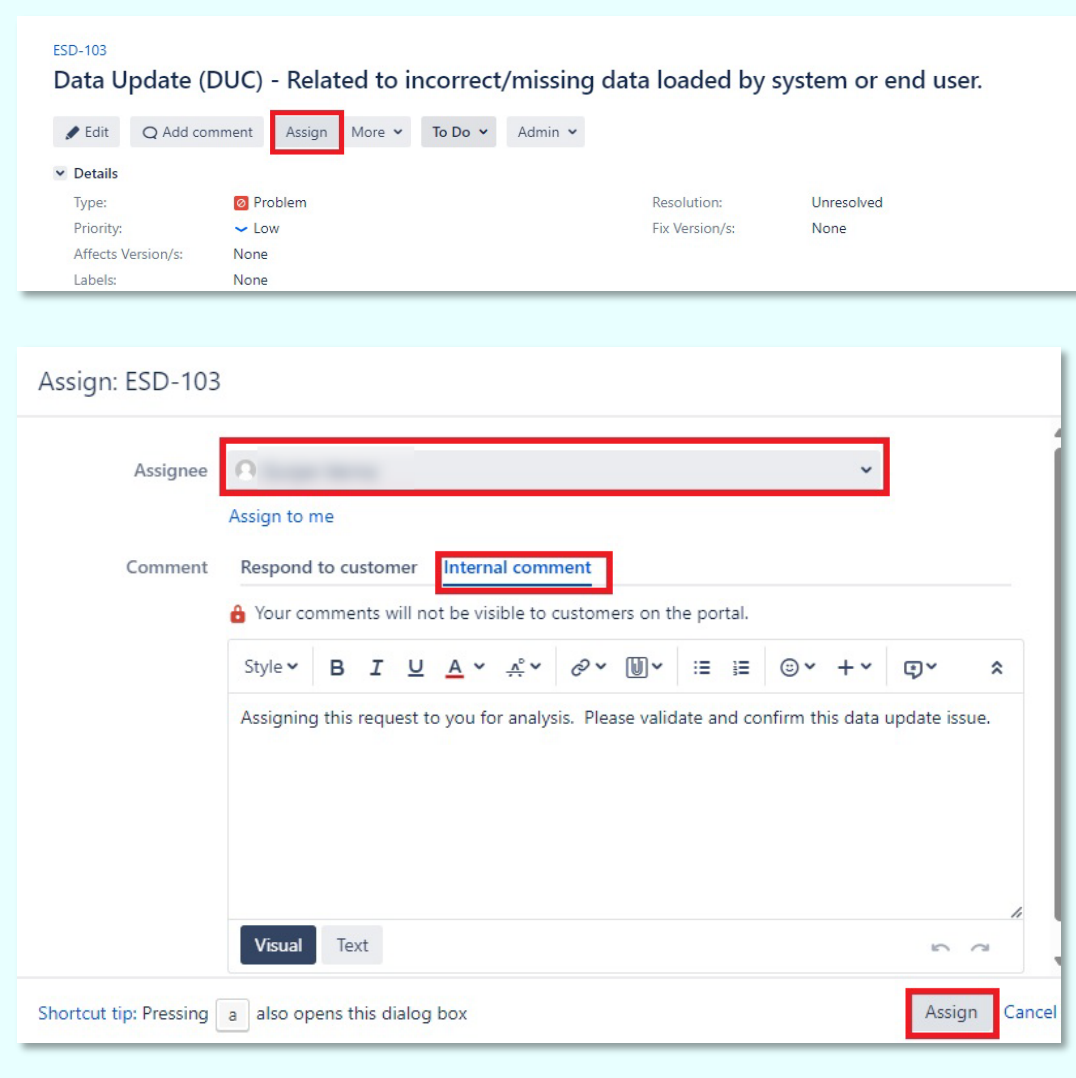

# <span id="page-5-0"></span>**Step 5 – Transition the issue to T3 Analysis (**Systems Integrator**)**

Click the '**Status**' and select '**T3 Analysis**' to route the issue to the Subject Matter Expert that was assigned in Step 4.

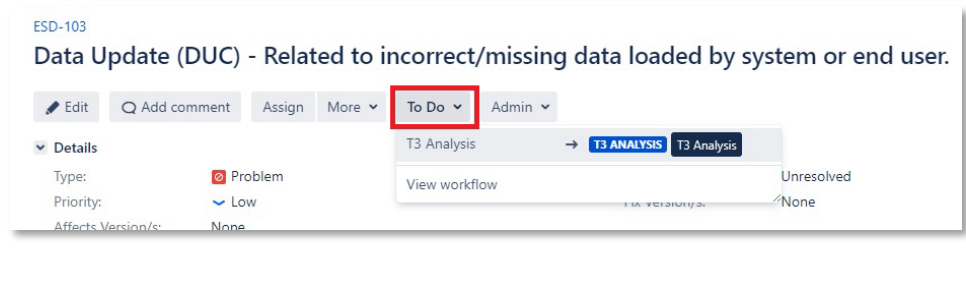